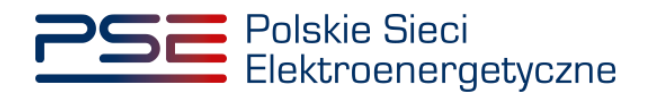

# **Podręcznik Użytkownika Portalu Uczestnika Rynku Mocy**

**Składanie oświadczeń zawierających raport inwestycyjny**

**Wersja: 1.2**

Konstancin-Jeziorna 2022

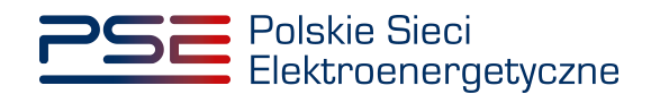

## Historia aktualizacji

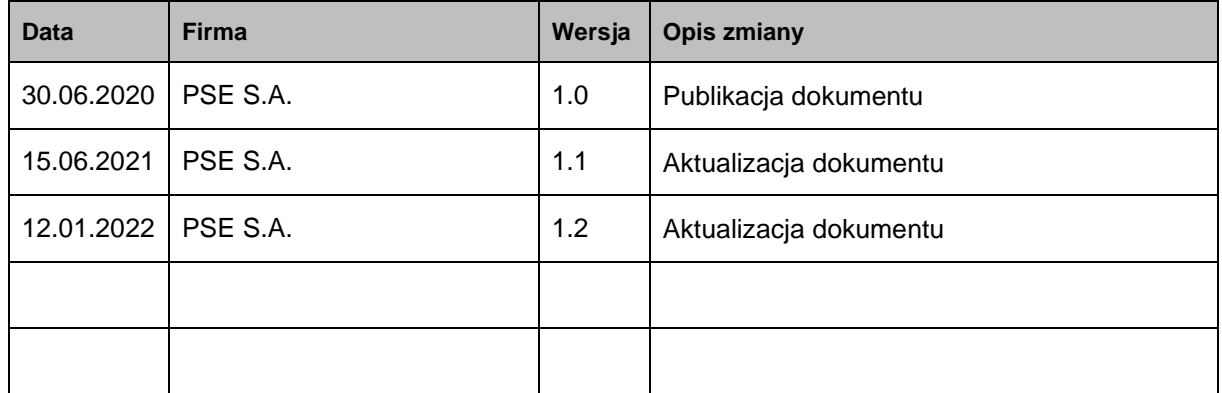

Copyright © 2022 PSE S.A.

Niniejszy dokument stanowi własność spółki PSE S.A. i może być wykorzystywany wyłącznie w celu, dla jakiego został udostępniony.

Kopiowanie lub rozpowszechnianie dokumentu, w całości lub częściowo, w jakiejkolwiek formie, jest niedozwolone bez uprzedniej pisemnej zgody PSE S.A.

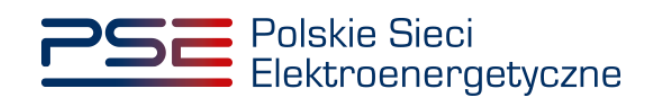

# **Spis treści**

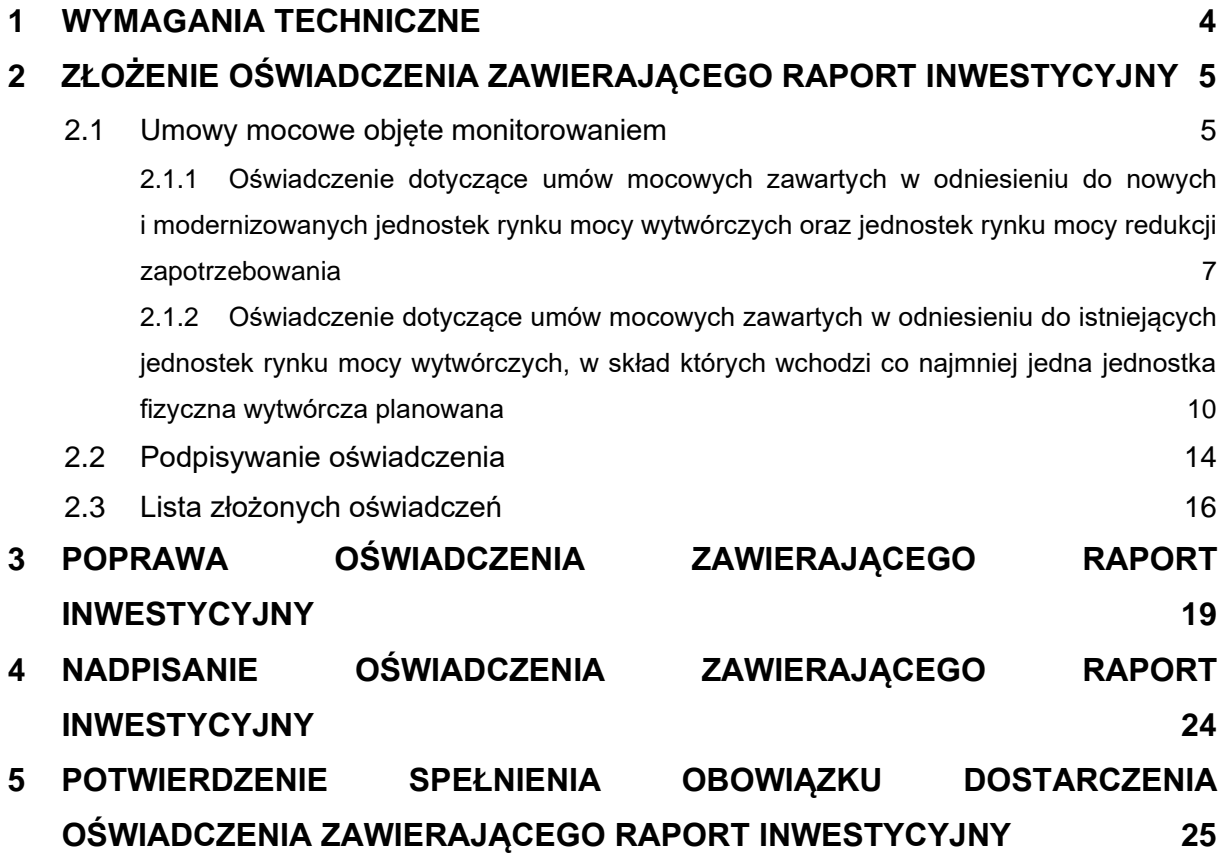

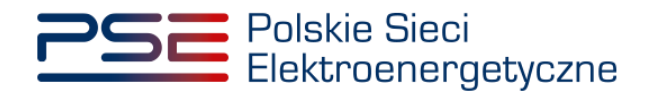

#### <span id="page-3-0"></span>**1 WYMAGANIA TECHNICZNE**

W celu korzystania z Portalu Uczestnika Rynku Mocy (**PURM**) konieczne jest posiadanie komputera z dostępem do sieci Internet. PURM obsługuje następujące przeglądarki internetowe:

- Microsoft Edge,
- Mozilla Firefox,
- Google Chrome,
- Opera.

Korzystanie z PURM wymaga instalacji oprogramowania Java Runtime Environment, które jest dostępne pod adresem [https://java.com/pl/.](https://java.com/pl/) Instrukcja instalacji dostępna jest pod adresem [https://java.com/pl/download/help/ie\\_online\\_install.xml.](https://java.com/pl/download/help/ie_online_install.xml)

Dostęp do PURM, w zakresie pozwalającym na aktywny udział w procesach rynku mocy, wymaga założenia konta. Do założenia konta oraz składania wniosków niezbędne jest posiadanie certyfikatu i urządzeń pozwalających na składanie kwalifikowanego podpisu elektronicznego wraz z oprogramowaniem dostarczanym przez dostawcę podpisu.

Dodatkowo dla przeglądarek Mozilla Firefox, Google Chrome i Opera, wymagana jest instalacja dedykowanego rozszerzenia "Szafir SDK Web" oraz aplikacji "Szafir Host" udostępnianych przez Krajową Izbę Rozliczeniową. Wymagane oprogramowanie dostępne jest pod następującymi adresami:

- Instalacia dla przeglądarki Mozilla Firefox [https://www.elektronicznypodpis.pl/download/webmodule/firefox/szafir\\_sdk\\_web-0.0.10](https://www.elektronicznypodpis.pl/download/webmodule/firefox/szafir_sdk_web-0.0.10-anfx.xpi) [anfx.xpi](https://www.elektronicznypodpis.pl/download/webmodule/firefox/szafir_sdk_web-0.0.10-anfx.xpi)
- Instalacja dla przeglądarki Google Chrome [https://chrome.google.com/webstore/detail/podpis-elektroniczny](https://chrome.google.com/webstore/detail/podpis-elektroniczny-szaf/gjalhnomhafafofonpdihihjnbafkipc/)[szaf/gjalhnomhafafofonpdihihjnbafkipc/](https://chrome.google.com/webstore/detail/podpis-elektroniczny-szaf/gjalhnomhafafofonpdihihjnbafkipc/)
- Instalacja dla przeglądarki Opera [https://addons.opera.com/pl/extensions/details/podpis](https://addons.opera.com/pl/extensions/details/podpis-elektroniczny-szafir-sdk/)[elektroniczny-szafir-sdk/](https://addons.opera.com/pl/extensions/details/podpis-elektroniczny-szafir-sdk/)

**UWAGA! Niezależnie od obsługi innych przeglądarek internetowych, zaleca się używanie przeglądarki Google Chrome lub Mozilla Firefox.**

**Proces zakładania konta użytkownika, logowania, obsługi konta użytkownika i przesyłania wiadomości został opisany w Podręczniku Użytkownika Portalu**  Uczestnika Rynku Mocy, w części "Proces certyfikacji ogólnej", dostępnym na stronie [www.rynekmocy.pl](http://www.rynekmocy.pl/) w zakładce "Instrukcie użytkownika".

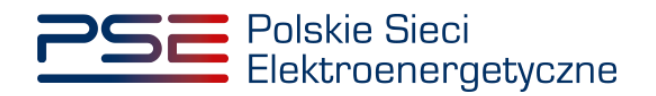

## <span id="page-4-0"></span>**2 ZŁOŻENIE OŚWIADCZENIA ZAWIERAJĄCEGO RAPORT INWESTYCYJNY**

Obowiązek złożenia raportu inwestycyjnego (RI) dotyczy:

- zgodnie z pkt. 14.1.3.1. Regulaminu rynku mocy:
	- o nowych jednostek rynku mocy wytwórczych,
	- o modernizowanych jednostek rynku mocy wytwórczych,
	- o jednostek rynku mocy redukcji zapotrzebowania,

które zawarły umowę mocową w toku aukcji głównej na więcej niż 1 rok dostaw;

- zgodnie z pkt. 14.2.1. Regulaminu rynku mocy:
	- o nowych jednostek rynku mocy wytwórczych,
	- o istniejących jednostek rynku mocy wytwórczych, w skład których wchodzi co najmniej jedna jednostka fizyczna wytwórcza planowana,

które zawarły umowy mocowe w wyniku aukcji głównej na 1 rok dostaw.

Dostawca mocy składa RI w terminie 10 dni roboczych po zakończeniu każdego okresu obejmującego 6 pełnych miesięcy kalendarzowych, począwszy od trzeciego roku następującego po roku, w którym odbyła się aukcja główna, w wyniku której dostawca mocy zawarł umowę mocową.

**UWAGA! Raport inwestycyjny złożony po terminie, uznaje się jako niespełnienie obowiązku, o którym mowa w pkt. 14.1.3.1 Regulaminu rynku mocy i może stanowić poważne naruszenie umowy mocowej.** 

#### <span id="page-4-1"></span>**2.1 Umowy mocowe objęte monitorowaniem**

W celu złożenia RI, z menu głównego należy wybrać pozycję **"Umowy" → "Monitorowanie umów mocowych".**

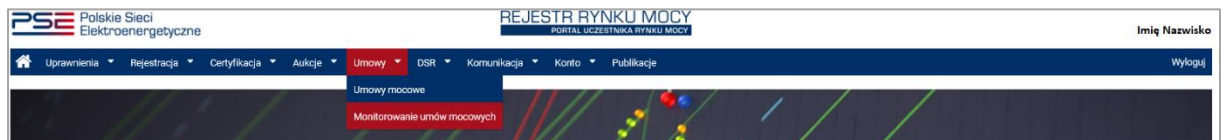

Użytkownik zostaje przeniesiony do zakładki przedstawiającej tabelę **"Umowy mocowe objęte monitorowaniem".**

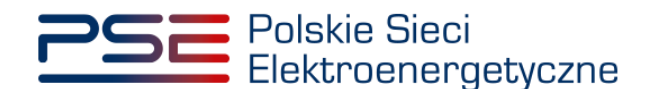

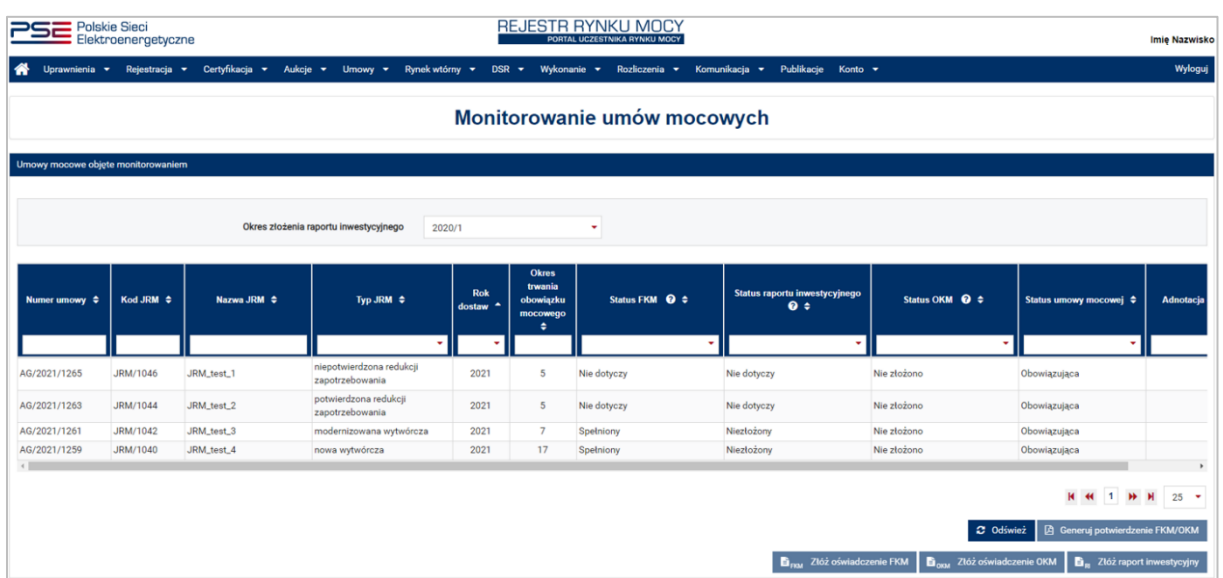

Tabela zawiera wszystkie umowy mocowe podlegające monitorowaniu, do których użytkownik posiada nadane uprawnienia. W tym miejscu możliwe jest również złożenie oświadczeń dotyczących umów. Zawartość tabeli jest zmienna w zależności od wybranego z listy rozwijalnej półrocza roku dostaw (przykładowo: 2021/1 oznacza 1. półrocze roku dostaw 2021).

![](_page_5_Picture_238.jpeg)

Lista zawiera dane identyfikacyjne poszczególnych umów mocowych tj.:

- Numer umowy identyfikator umowy mocowei nadany w systemie.
- Kod JRM identyfikator JRM nadany w systemie, wskazany w certyfikacie,
- Nazwa JRM nazwa określona przez użytkownika na etapie certyfikacji do aukcji,
- Typ JRM typ jednostki określony przez użytkownika na etapie certyfikacji do aukcji, wskazany w certyfikacie jako "Kwalifikacja JRM",
- Rok dostaw oznaczenie pierwszego okresu dostaw, którego dotyczy umowa mocowa,
- Okres trwania obowiązku mocowego okres w latach, na jaki została zawarta umowa mocowa,
- Status FKM status spełnienia Finansowego Kamienia Milowego,
- Status raportu inwestycyjnego status spełnienia oświadczenia zawierającego RI,
- Status OKM status spełnienia Operacyjnego Kamienia Milowego,
- Status umowy mocowej status określający bieżący stan umowy mocowej,
- Adnotacia operatora.

Status RI zależy od wskazanego okresu (lista wyboru "Okres złożenia raportu inwestycyjnego) i informuje użytkownika o aktualnym stanie oświadczenia. Możliwe statusy to:

- **Nie złożono** przed złożeniem oświadczenia, w odniesieniu do umów, dla których jest ono wymagane,
- **W trakcie weryfikacji** po (i) przekazaniu przez użytkownika oświadczenia zawierającego RI lub (ii) nadpisaniu złożonego oświadczenia,
- **Przekazany do poprawy** gdy oświadczenie zostało skierowane do poprawy,
- **Niepotwierdzony** jeśli oświadczenie nie zostało złożone w terminie albo zostało odrzucone przez OSP,
- **Potwierdzony** po zatwierdzeniu oświadczenia przez OSP.

![](_page_6_Picture_0.jpeg)

W przypadku jednostek rynku mocy, dla których złożenie oświadczenia nie jest wymagane, w kolumnie "Status raportu inwestycyjnego" zostanie wyświetlony status "Nie dotyczy".

#### <span id="page-6-0"></span>**2.1.1 Oświadczenie dotyczące umów mocowych zawartych w odniesieniu do nowych i modernizowanych jednostek rynku mocy wytwórczych oraz jednostek rynku mocy redukcji zapotrzebowania**

Po wskazaniu przez użytkownika wiersza z wybraną umową mocową, aktywuje się przycisk "**Złóż raport inwestycyjny**" w przypadku, gdy:

- osiągnięto Finansowy Kamień Milowy (jeśli dotyczy),
- nie osiągnięto dotychczas Operacyjnego Kamienia Milowego lub nie złożono dokumentów, o których mowa w pkt. 14.2.21 ppkt. 3) - 5) Regulaminu rynku mocy,
- nie złożono dotychczas RI dotyczącego danego półrocza,
- termin na złożenie RI nie upłynął.

![](_page_6_Picture_146.jpeg)

Przed przejściem do formularza oświadczenia, wymagana jest akceptacja postanowień aktualnej wersji Regulaminu rynku mocy.

![](_page_6_Picture_10.jpeg)

Po akceptacji postanowień Regulaminu rynku mocy, użytkownik zostaje przekierowany do formularza umożliwiającego przesłanie:

- **raportu inwestycyjnego** stanowiącego:
	- o zał. 14.8 do Regulaminu rynku mocy w przypadku nowej jednostki rynku mocy wytwórczej,

![](_page_7_Picture_0.jpeg)

- o zał. 14.9 do Regulaminu rynku mocy w przypadku modernizowanej jednostki rynku mocy wytwórczej,
- o zał. 14.10 do Regulaminu rynku mocy w przypadku jednostki rynku mocy redukcji zapotrzebowania;
- **pełnomocnictwa dla użytkownika rejestru** sporządzonego zgodnie z załącznikiem 4.3 do Regulaminu rynku mocy w zakresie czynności dot. monitorowania realizacji umowy mocowej;
- **załączników dodatkowych**;
- **informacji dodatkowych**.

![](_page_7_Picture_110.jpeg)

Załączniki należy dodać poprzez kliknięcie przycisku "**Dodaj załącznik**" nad odpowiednim polem. W polu "Załączniki dodatkowe" użytkownik może załączyć dodatkowe dokumenty pomocne przy jego weryfikacji. Maksymalnie można dodać 50 załączników. Limit rozmiaru pojedynczego załącznika wynosi 20 MB.

![](_page_7_Picture_111.jpeg)

Błędnie dodane załączniki można usunąć przyciskiem "<sup>n</sup>".

![](_page_8_Picture_0.jpeg)

![](_page_8_Picture_52.jpeg)

**UWAGA! Wszystkie dodawane załączniki muszą być opatrzone kwalifikowanym podpisem elektronicznym osoby składającej wniosek w PURM, posiadającej stosowne umocowanie. Dopuszczalne jest również opatrzenie ich kwalifikowanym podpisem elektronicznym osób upoważnionych do reprezentowania danego dostawcy mocy.**

Niedozwolone jest dodawanie załączników w formacie innym niż PDF. Przy próbie dodania pliku w innym formacie, wyświetlony zostanie poniższy komunikat.

![](_page_8_Picture_53.jpeg)

W polu "**Informacje dodatkowe**" użytkownik może dodać komentarze lub opisy dotyczące załączonych dokumentów. Limit znaków wynosi 3000.

![](_page_9_Picture_0.jpeg)

![](_page_9_Picture_84.jpeg)

#### <span id="page-9-0"></span>**2.1.2 Oświadczenie dotyczące umów mocowych zawartych w odniesieniu do istniejących jednostek rynku mocy wytwórczych, w skład których wchodzi co najmniej jedna jednostka fizyczna wytwórcza planowana**

Po wskazaniu przez użytkownika wiersza z wybraną umową mocową, aktywuje się przycisk "**Złóż raport inwestycyjny**" w przypadku, gdy:

- spełniono warunek, o którym mowa w pkt. 14.2.3 ppkt. 1) Regulaminu rynku mocy,
- nie złożono dokumentów, o których mowa w pkt. 14.2.3 ppkt. 2) 3) Regulaminu rynku mocy
- nie złożono dotychczas aktualnego harmonogramu rzeczowego inwestycji dotyczącego danego półrocza,
- termin na złożenie aktualnego harmonogramu rzeczowego inwestycji nie upłynął.

![](_page_9_Picture_85.jpeg)

Przed przejściem do formularza oświadczenia, wymagana jest akceptacja postanowień aktualnej wersji Regulaminu rynku mocy.

![](_page_10_Picture_0.jpeg)

![](_page_10_Picture_113.jpeg)

Po akceptacji postanowień Regulaminu rynku mocy, użytkownik zostaje przekierowany do formularza umożliwiającego przesłanie:

- **aktualnego harmonogramu rzeczowego inwestycji** stanowiącego zał. 14.12 do Regulaminu rynku mocy,
- **pełnomocnictwa dla użytkownika rejestru** sporządzonego zgodnie z załącznikiem 4.3 do Regulaminu rynku mocy w zakresie czynności dot. monitorowania realizacji umowy mocowej;
- **załączników dodatkowych**;
- **informacji dodatkowych**.

![](_page_10_Picture_114.jpeg)

**UWAGA! W przypadku jednostek fizycznych planowanych wchodzących w skład istniejących jednostek rynku mocy wytwórczych, załącznik 14.12 powinien zostać wypełniony i załączony oddzielnie w odniesieniu do każdej z ww. jednostek fizycznych. W takim wypadku, wszystkie**  dokumenty należy załączyć w polu "Załączniki dodatkowe".

Załączniki należy dodać poprzez kliknięcie przycisku "**Dodaj załącznik**" nad odpowiednim polem. W polu "**Załączniki dodatkowe**" użytkownik może załączyć dodatkowe dokumenty pomocne przy jego weryfikacji. Maksymalnie można dodać 50 załączników. Limit rozmiaru pojedynczego załącznika wynosi 20 MB.

![](_page_11_Picture_0.jpeg)

![](_page_11_Picture_55.jpeg)

Błędnie dodane załączniki można usunąć przyciskiem "<sup>n</sup>".

![](_page_11_Picture_56.jpeg)

**UWAGA! Wszystkie dodawane załączniki muszą być opatrzone kwalifikowanym podpisem elektronicznym osoby składającej wniosek w PURM, posiadającej stosowne umocowanie. Dopuszczalne jest również opatrzenie ich kwalifikowanym podpisem elektronicznym osób upoważnionych do reprezentowania danego dostawcy mocy.**

Niedozwolone jest dodawanie załączników w formacie innym niż PDF. Przy próbie dodania pliku w innym formacie, wyświetlony zostanie poniższy komunikat.

![](_page_11_Picture_57.jpeg)

W polu "**Informacje dodatkowe**" użytkownik może dodać komentarze lub opisy dotyczące załączonych dokumentów. Limit znaków wynosi 3000.

![](_page_12_Picture_0.jpeg)

![](_page_12_Picture_15.jpeg)

![](_page_13_Picture_0.jpeg)

#### <span id="page-13-0"></span>**2.2 Podpisywanie oświadczenia**

Po dodaniu wymaganych załączników, należy kliknąć przycisk "**Podpisz dokument**". Rozpocznie się proces wysyłania załączników.

![](_page_13_Picture_97.jpeg)

W przypadku, gdy załączony plik nie został opatrzony kwalifikowanym podpisem elektronicznym, wyświetlony zostanie poniższy komunikat:

![](_page_13_Picture_98.jpeg)

Proces podpisania oświadczenia kwalifikowanym podpisem elektronicznym odbywa się analogicznie, jak w przypadku procesu zakładania konta użytkownika, opisanego w *Podręczniku Użytkownika Portalu Uczestnika Rynku Mocy: Proces certyfikacji ogólnej* (Rozdział 2), dostępnym na stronie www.rynekmocy.pl, w zakładce "Rynek mocy" → "Instrukcje użytkownika".

Po poprawnym podpisaniu oświadczenia, użytkownik potwierdza jego złożenie kodem SMS. Kod SMS jest przesyłany na numer telefonu powiązany z kontem użytkownika. W celu potwierdzenia złożenia oświadczenia, należy wpisać otrzymany kod w polu "**Wprowadź kod SMS**" oraz zatwierdzić przyciskiem "**Potwierdź**".

![](_page_13_Picture_99.jpeg)

**UWAGA! Kod SMS wygasa po upływie 20 minut. Należy wówczas rozpocząć proces podpisywania oświadczenia ponownie.**

![](_page_14_Picture_0.jpeg)

W przypadku błędnego wpisania kodu SMS, zostaje wyświetlony komunikat: "Błędnie wprowadzony kod. Spróbuj ponownie".

![](_page_14_Picture_38.jpeg)

**UWAGA! Po trzech nieudanych próbach wprowadzenia kod wygasa. W takim wypadku, należy kliknąć przycisk "Anuluj" i rozpocząć proces podpisywania oświadczenia ponownie.**

Po udanej weryfikacji kodu SMS, oświadczenie zostaje złożone, a na adres e-mail użytkownika przesyłana jest wiadomość potwierdzająca jego złożenie. Użytkownik zostaje przeniesiony do okna przeglądania umów oraz złożonych oświadczeń.

![](_page_15_Picture_0.jpeg)

### <span id="page-15-0"></span>**2.3 Lista złożonych oświadczeń**

Tabela "**Umowy mocowe objęte monitorowaniem**" umożliwia podgląd złożonych oświadczeń oraz ich statusów. Po kliknięciu na odpowiedni wiersz tabeli, poniżej pojawi się lista oświadczeń złożonych w odniesieniu do wybranej umowy mocowej.

![](_page_15_Picture_184.jpeg)

Tabela "**Lista złożonych oświadczeń**" zawiera:

- Numer oświadczenia,
- Datę złożenia oświadczenia,
- Typ oświadczenia,
- Status oświadczenia,
- Datę zmiany statusu oświadczenia,
- Informacje dodatkowe.

Oświadczenie zawierające RI może posiadać następujące statusy:

- **Złożony** gdy oświadczenie zostało poprawnie złożone,
- **Wycofany** w odniesieniu do oświadczenia, które zostało nadpisane,
- **Przekazany do poprawy** gdy oświadczenie zostało skierowane przez OSP do poprawy,
- **Poprawiony** w odniesieniu do oświadczeń, które zostały poprawione przez użytkownika,
- **Odrzucony** gdy oświadczenie zostało odrzucone przez OSP,
- **Zatwierdzony** po zatwierdzeniu oświadczenia przez OSP,
- **Bez rozpoznania** jeśli oświadczenie nie zostało złożone w terminie.

Po złożeniu oświadczenia zawierającego RI, użytkownik ma możliwość wygenerowania potwierdzenia złożenia poprzez kliknięcie w ikonę dokumentu znajdującą się po prawej stronie tabeli. Plik generowany jest w formacie PDF.

![](_page_16_Picture_0.jpeg)

![](_page_16_Figure_1.jpeg)

Istnieje również możliwość pobrania przesłanych załączników. W tym celu należy wybrać odpowiedni wiersz z tabeli, a następnie kliknąć przycisk "Lista załączników".

![](_page_16_Picture_43.jpeg)

![](_page_16_Picture_44.jpeg)

![](_page_16_Picture_45.jpeg)

![](_page_17_Picture_0.jpeg)

**UWAGA! System skanuje każdy załącznik pod kątem wirusów i szkodliwego oprogramowania. Z uwagi na proces skanowania, podgląd złożonego wniosku i załączników może być dostępny z opóźnieniem.**

![](_page_18_Picture_0.jpeg)

## <span id="page-18-0"></span>**3 POPRAWA OŚWIADCZENIA ZAWIERAJĄCEGO RAPORT INWESTYCYJNY**

W przypadku stwierdzenia wad lub braków formalnych oświadczenia, OSP może wezwać dostawcę mocy do ich usunięcia. Oświadczenie otrzymuje wówczas status "**Przekazany do poprawy**".

![](_page_18_Picture_50.jpeg)

W celu wyświetlenia uwag przekazanych przez OSP, należy wybrać odpowiedni wiersz w tabeli, a następnie kliknąć przycisk "**Uwagi**". W celu wyświetlenia pełnej treści uwag, należy je rozwinąć, klikając przycisk " $\blacksquare$ ".

![](_page_19_Picture_0.jpeg)

![](_page_19_Picture_20.jpeg)

Aby poprawić oświadczenie, należy kliknąć przycisk "Popraw".

![](_page_20_Picture_0.jpeg)

![](_page_20_Picture_38.jpeg)

Przed przejściem do formularza oświadczenia, wymagana jest akceptacja postanowień aktualnej wersji Regulaminu rynku mocy.

![](_page_20_Picture_3.jpeg)

Użytkownik zostanie przeniesiony do odpowiedniego formularza, w zależności od typu jednostki rynku mocy, pozwalającego na zmianę dołączonych oświadczeń oraz załączników.

![](_page_21_Picture_0.jpeg)

Uwagi przekazane przez OSP w odniesieniu do poprawianego oświadczenia, wyświetlone są w górnej części formularza. W celu poprawy oświadczenia, należy usunąć poprzednio dodany dokument poprzez kliknięcie przycisku " $\blacksquare$ ", a następnie załączyć poprawiony załącznik, uwzględniający uwagi przekazane przez OSP, poprzez przycisk "**Dodaj załącznik**". Po dodaniu przez użytkownika odpowiedniego załącznika, kolejne czynności związane z podpisaniem oświadczenia należy wykonać analogicznie do opisanych w punkcie [2.2.](#page-13-0)

![](_page_21_Picture_67.jpeg)

Nowe oświadczenie otrzymuje status "**Złożony**" i jest oznaczone kolejną liczbą porządkową w ostatniej części numeru oświadczenia (w przykładzie – numer 02). Oświadczenie oryginalne, z numerem 01, ma status "**Poprawiony**".

![](_page_22_Picture_0.jpeg)

![](_page_22_Picture_38.jpeg)

Jeśli w wyniku powtórnej weryfikacji oświadczenia, OSP stwierdzi jego niepoprawność, zgodnie z Regulaminem rynku mocy, OSP nie potwierdza spełnienia obowiązku dostarczenia raportu inwestycyjnego. Oświadczenie przyjmuje wówczas status "Odrzucony".

![](_page_23_Picture_0.jpeg)

## <span id="page-23-0"></span>**4 NADPISANIE OŚWIADCZENIA ZAWIERAJĄCEGO RAPORT INWESTYCYJNY**

Użytkownik ma możliwość zaktualizowania złożonego oświadczenia zawierającego RI. Nadpisywanie oświadczeń zawierających RI jest możliwe wyłącznie w okresie składania ww. oświadczeń i dotyczy oświadczeń o statusie "**Złożony**".

Aby nadpisać oświadczenie należy wybrać odpowiedni okres i umowę, w odniesieniu do której oświadczenie zawierające RI zostanie nadpisane. Aktywuje się wówczas przycisk "**Złóż raport inwestycyjny**".

![](_page_23_Figure_4.jpeg)

Złożenie nowej wersji oświadczenia zawierającego RI odbywa się w sposób analogiczny do składania oświadczenia, opisanego w rozdziale [2.](#page-4-0)

#### **UWAGA! Nadpisanie oświadczenia zawierającego RI spowoduje automatyczne i nieodwracalne wycofanie poprzedniej wersji.**

W wyniku nadpisania zostanie utworzone nowe oświadczenie o statusie "**Złożony**".

![](_page_23_Figure_8.jpeg)

![](_page_24_Picture_0.jpeg)

## <span id="page-24-0"></span>**5 POTWIERDZENIE SPEŁNIENIA OBOWIĄZKU DOSTARCZENIA OŚWIADCZENIA ZAWIERAJĄCEGO RAPORT INWESTYCYJNY**

W przypadku potwierdzenia przez OSP dostarczenia oświadczenia zawierającego RI, użytkownik ma możliwość wygenerowania potwierdzenia. Realizowane jest to poprzez przycisk "**Generuj potwierdzenie RI**".

![](_page_24_Figure_3.jpeg)

**UWAGA! Nie ma możliwości wygenerowania potwierdzenia dla oświadczeń zweryfikowanych negatywnie przez OSP. Przycisk "Generuj potwierdzenie RI" aktywny jest jedynie dla**  oświadczeń o statusie "Zatwierdzony".

![](_page_25_Picture_0.jpeg)

Treść generowanego potwierdzenia różni się w zależności od typu jednostki rynku mocy:

• potwierdzenie dla nowej i modernizowanej jednostki rynku mocy wytwórczej oraz jednostki rynku mocy redukcji zapotrzebowania

![](_page_25_Picture_32.jpeg)

![](_page_26_Picture_0.jpeg)

• potwierdzenie dla istniejącej jednostki rynku mocy wytwórczej, w której skład wchodzi jednostka fizyczna wytwórcza planowana

![](_page_26_Picture_30.jpeg)